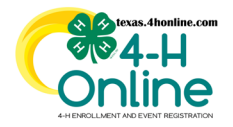

# **TEXAS 4HONLINE COUNTY MANAGER GUIDE EDIT FAMILY ACCOUNT INFORMATION**

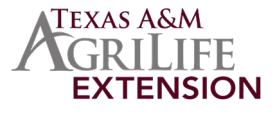

**[https://youtu.be/msC\\_tfAQS0Q](https://youtu.be/msC_tfAQS0Q)**

- Click on the magnifying glass at the top of any manager screen.
- Type in the family's last name or email address.
- Click the family's name from the list on the left side.
- Click the blue View button.

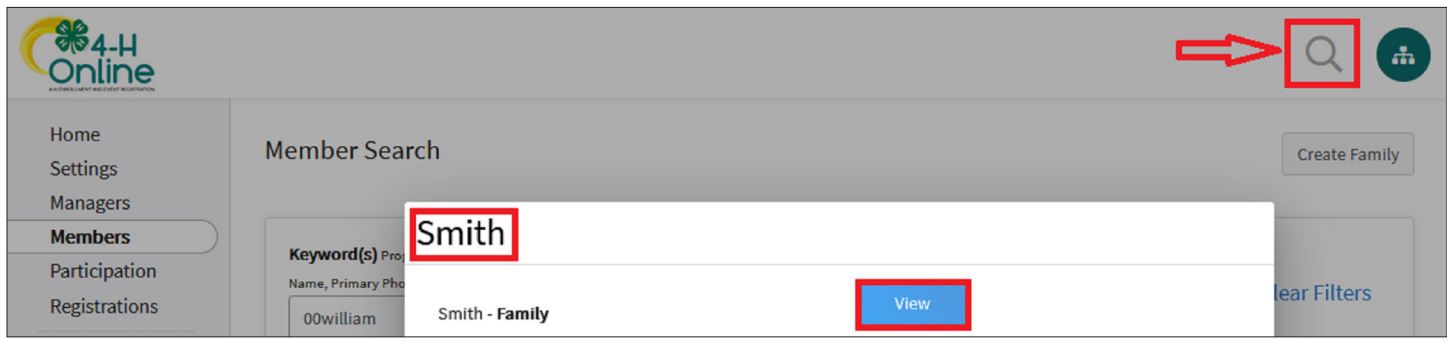

• Click the Family link in the navigation pane on the left side of the screen.

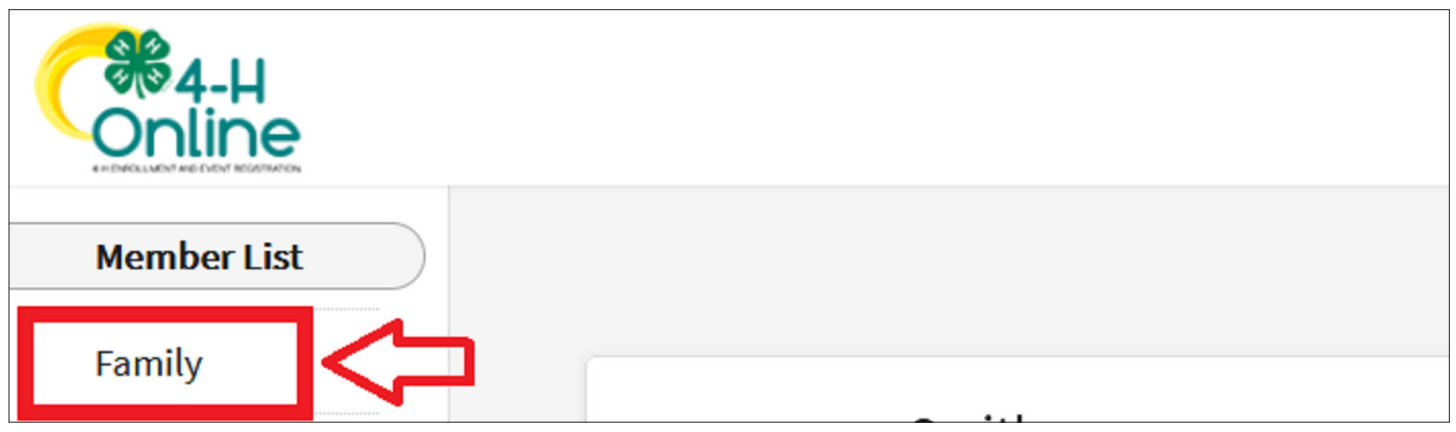

#### **Two sections will appear on the screen and both can be edited.**

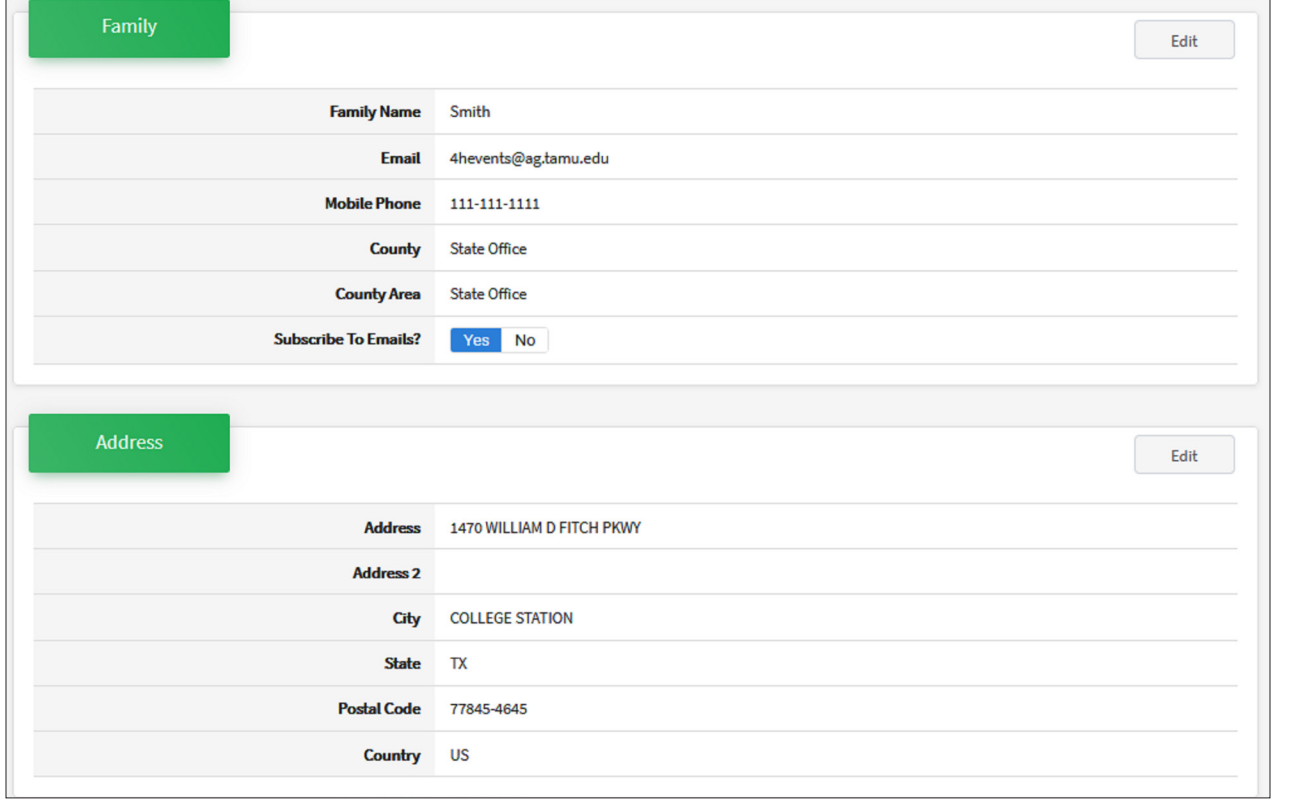

The members of Texas A&M AgriLife will provide equal opportunities in programs and activities, education, and employment to all persons regardless of race, color, sex, religion, national origin, age, disability, genetic information, veteran status, sexual orientation or gender identity and will strive to achieve full and equal employment opportunity throughout Texas A&M AgriLife.

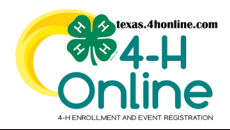

## **TEXAS 4HONLINE COUNTY MANAGER GUIDE EDIT FAMILY ACCOUNT INFORMATION**

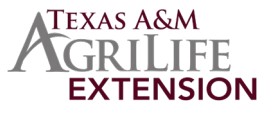

**[https://youtu.be/msC\\_tfAQS0Q](https://youtu.be/msC_tfAQS0Q)**

### **EDIT FAMILY**

The family area allows editing of the family name, email and phone number. Contact the local county office to start the transfer process to transfer to another county if needed. The county cannot be edited by a county office.

• Click the Edit button in the family information section.

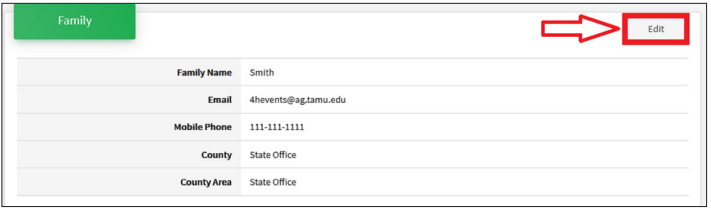

•Make the changes to the areas that are not greyed out. • Click the blue Save button.

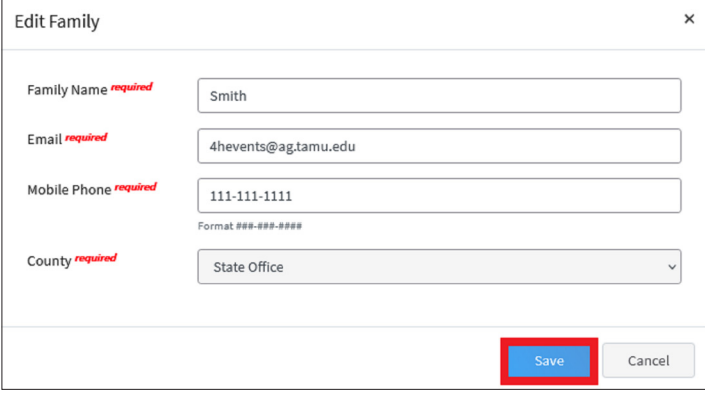

**EDIT ADDRESS**

The family address area allows editing of all areas. The address has to match to what the USPS uses. If you receive a duplicate address error please contact the local county office for assistance. They can remove that mailing address if it's attached to another family. The system is built to prevent duplicates before they happen.

• Click the Edit button in the Address information section.

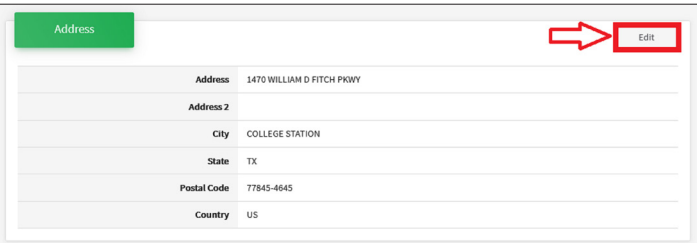

#### • Click the blue Save button.

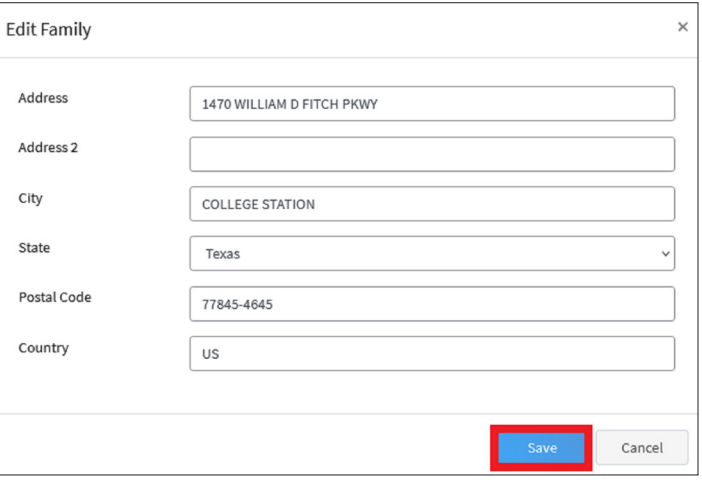

### REFRESH OR RELOAD THE SCREEN TO GET THE CHANGES TO APPEAR